## **Installation on Windows server 2008**

## **Contents**

| 1. | IIS           | 3  |
|----|---------------|----|
| 2. | PHP           | 16 |
|    | MSSQL         |    |
| 4. | ODBC          | 40 |
| 5  | configure nhn | 43 |

## **1. IIS**

1. Click on Start -> Administrative Tools -> Server Manager

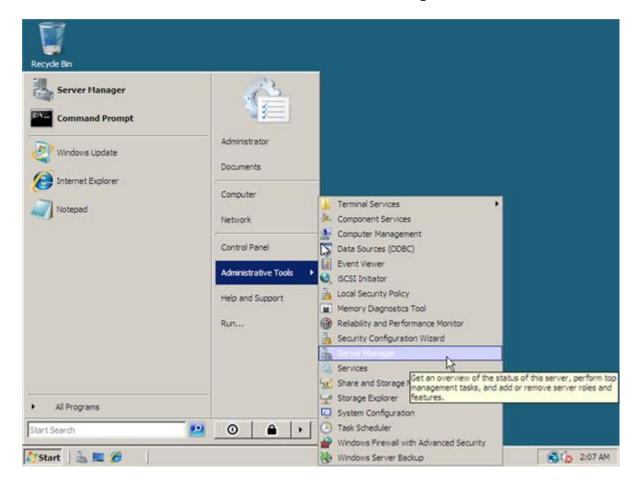

2. In Server Manager scroll down to Roles Summary, and click on Add Roles

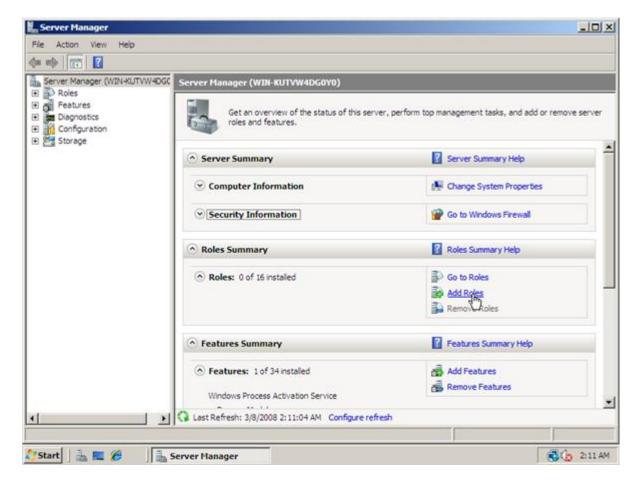

3. The Add Roles Wizard starts at this point and warns you that if you are going to add a role to make sure:

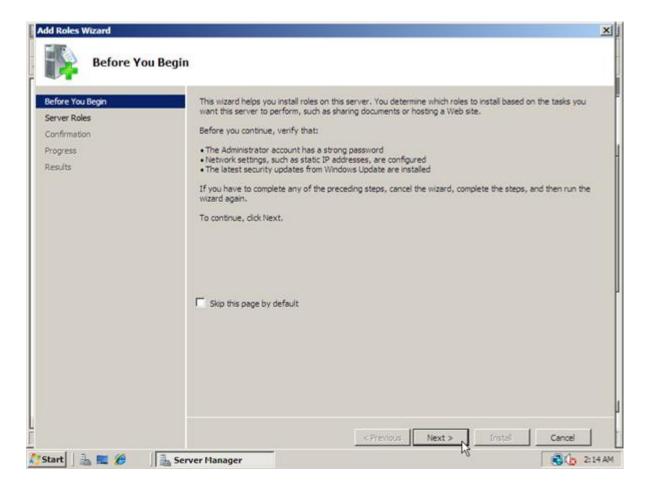

4. Click **Next** to go the **Add Server Role** page. Place a checkmark next to **Web Server (IIS)** and then click on the button **Next** 

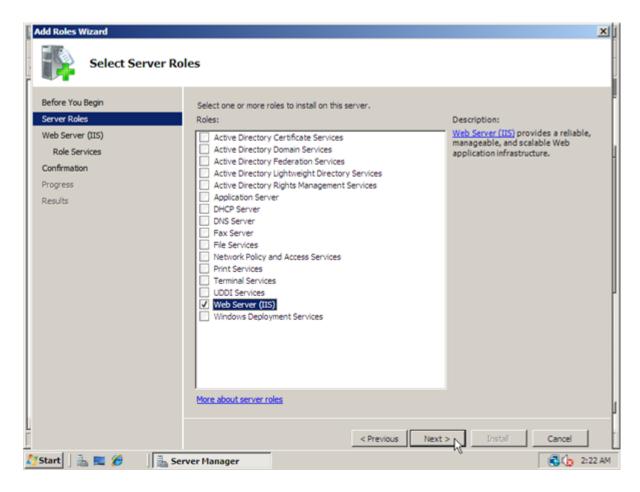

**5.** The next page will give you some basic information on IIS Web Servers and a few links with extra information if needed. Click on the button **Next** to continue

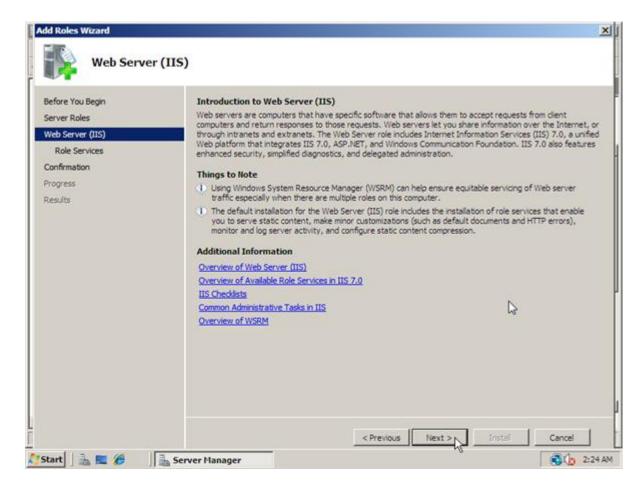

**6.** The next window is the **Select Role Services**. This very important screen will allow you to add only the modules necessary for your planned installation of IIS.

When you choose a module in this screen in the upper right corner you will get more information about what the module is for. For our example we are going to load the following modules:

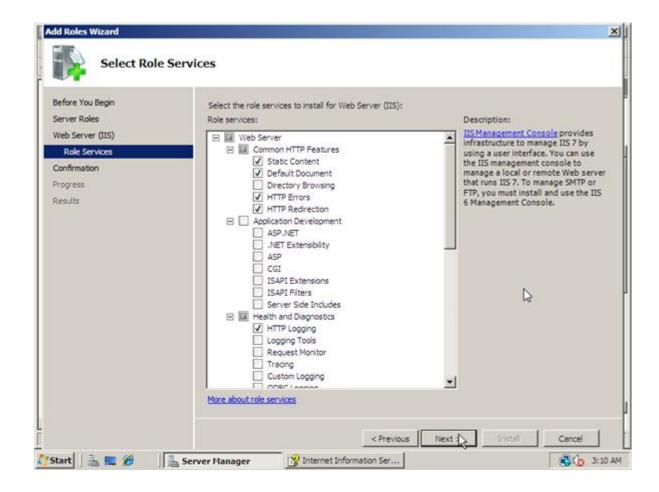

7. Click **Next** to get to the **Confirm Installation Selections** screen to verify your chosen settings.

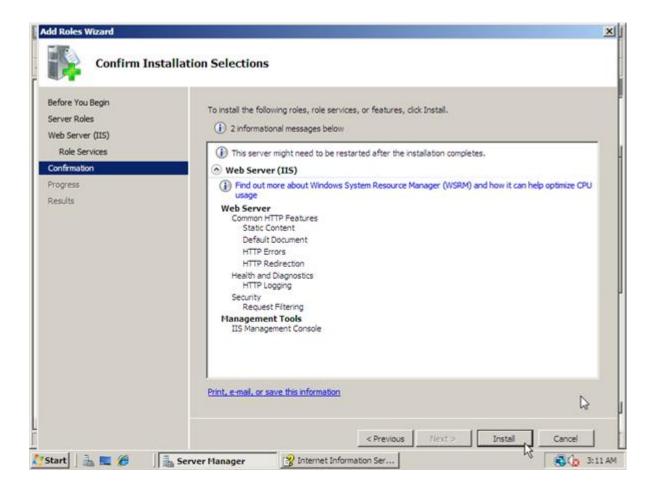

8. Click Install and installation will start

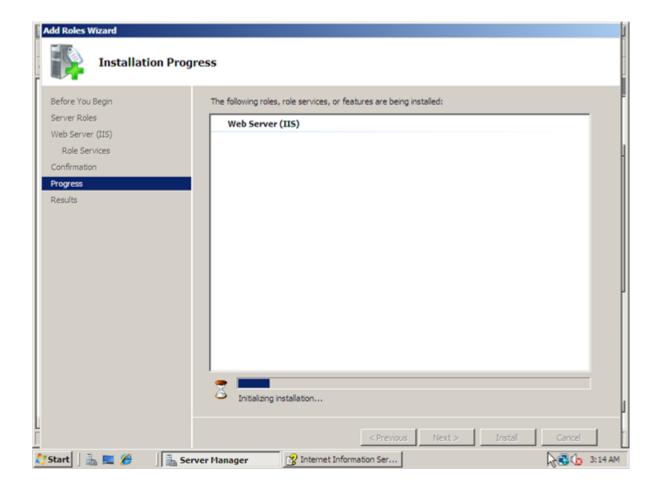

9. After installation you should see the Installation Results page. Click Close to finish the process.

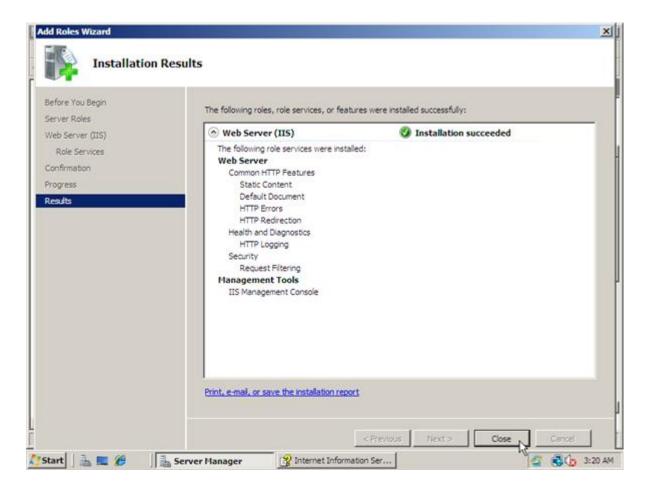

10. In the Server Manager window, under Roles Summary, you should now see Web Server (IIS)

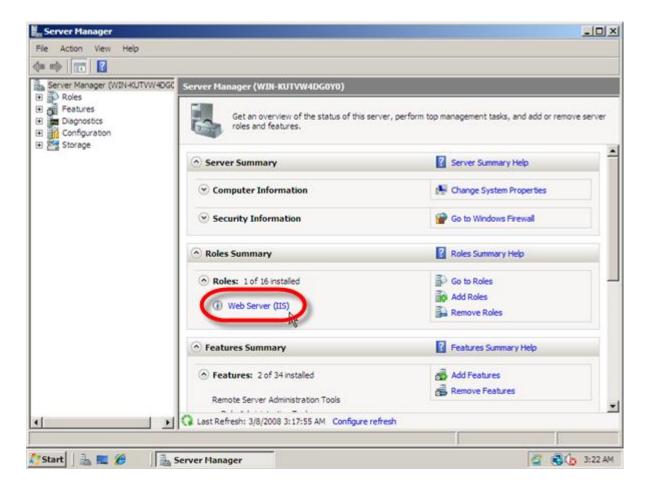

11. Let's go ahead and open IIS Manager by going to Start -> Administrative Tools -> Internet Information Services (IIS) Manager

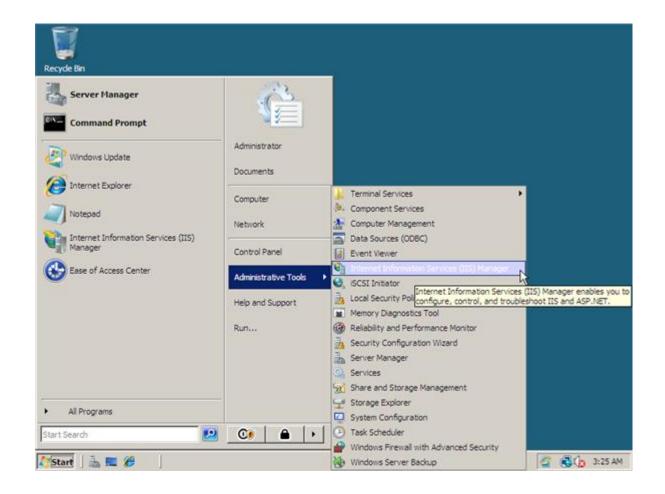

**12.** Once IIS Manager opens, expand out the **web server** and then expand the **Sites** folder. Right click on sites and then click on **Add Web Site** 

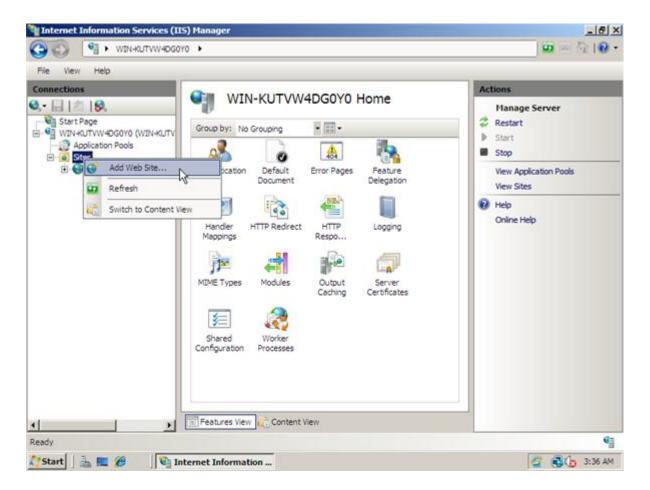

13. In the Add Web Site window we have some basic information to fill out for a static site:

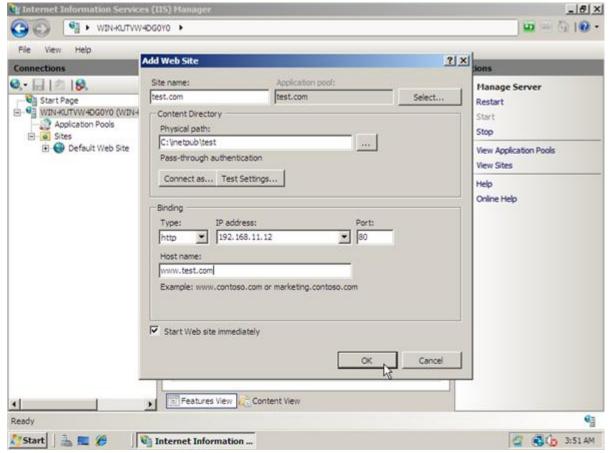

You have now installed IIS 7 and configured a static website. Just place your html files in the directory you

specified when creating the site and you are good to go.

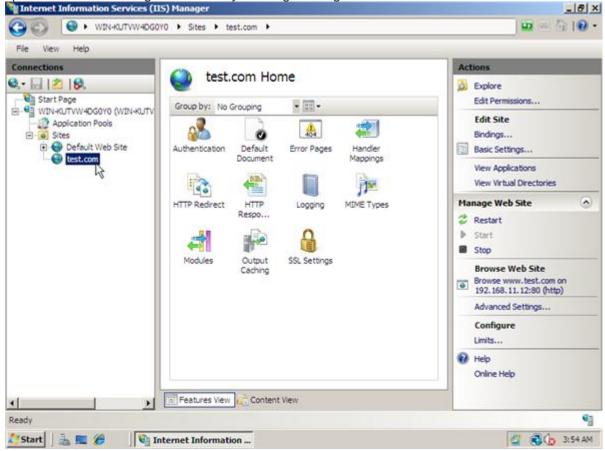

## 2. PHP

#### How to Install FastCGI on Server 2008

- 1. Open Server Manager.
- 2. In the left pane expand Roles and click **Web Server (IIS)**, then in the center pane scroll down and click **Add Role Services**.

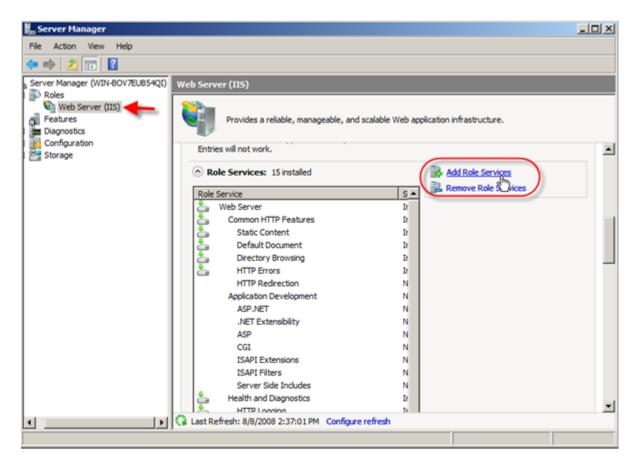

3. Next on the Select Role Services screen select CGI, under Application Development, then click Next.

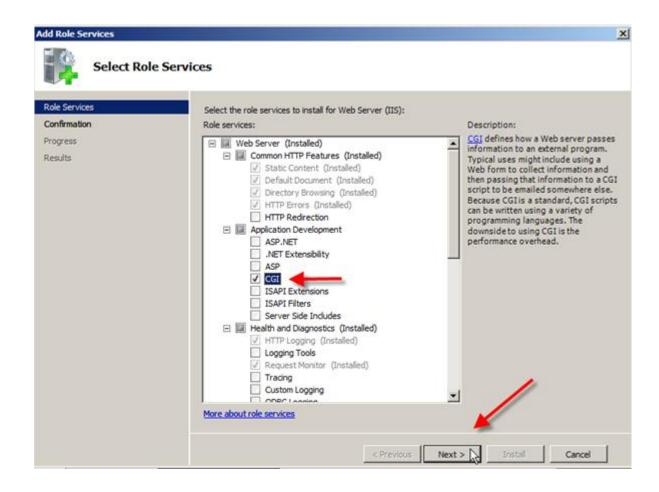

4. Confirm Installation Selections by reviewing the options you picked and then click Install.

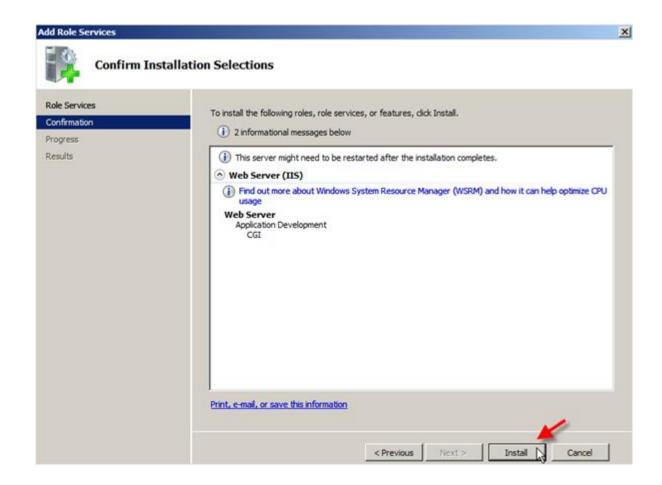

5. You should see Installation Succeeded on the Installation Results screen; go ahead and clickClose.

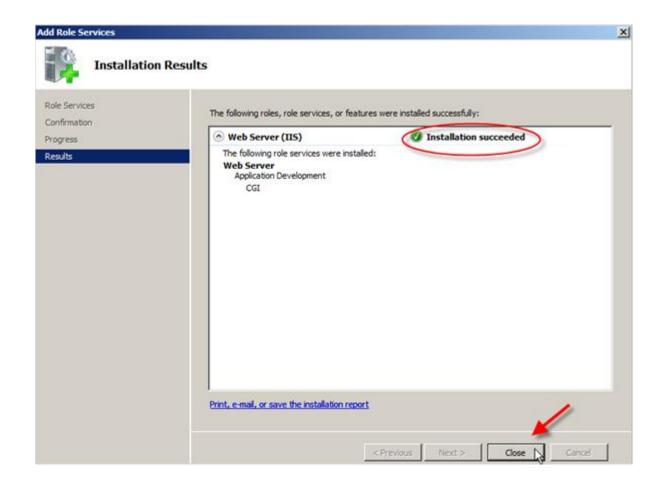

6. You will now see the CGI role service under the IIS panel.

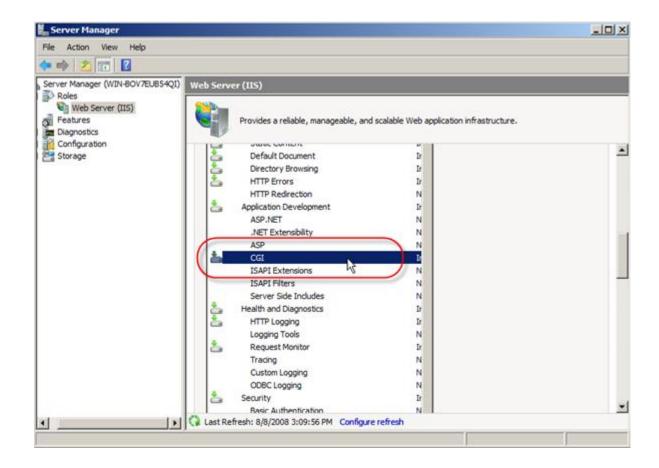

#### 3. How to Install PHP on IIS 7

1. Left click on the PHP Installer Binary.

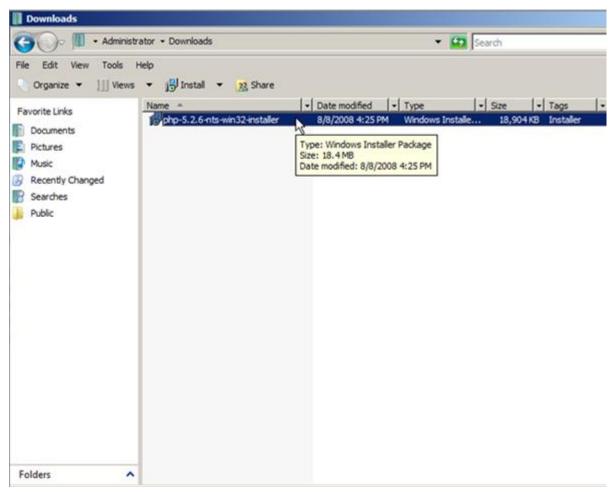

2. You will now see the PHP Setup Wizard window, go ahead and click Next.

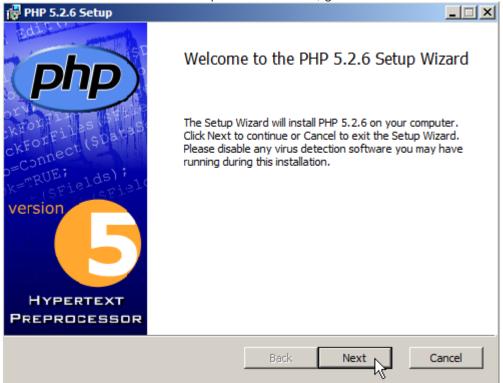

**3.** On the End-User License Agreement, go ahead and place a check in the box accepting the terms in the License Agreement and then click **Next**.

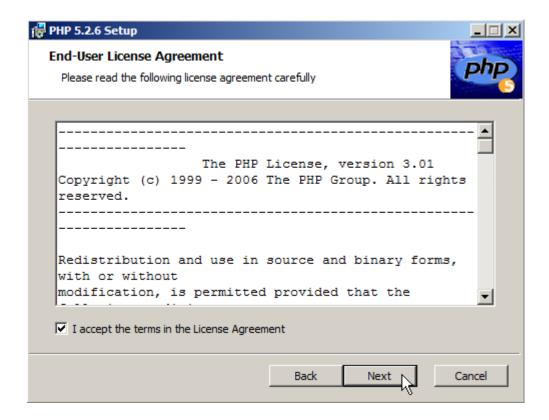

4. Now select a destination folder, for our example I am going to use **C:\PHP5\**, type or navigate to where you want to install it and click **Next**.

5.

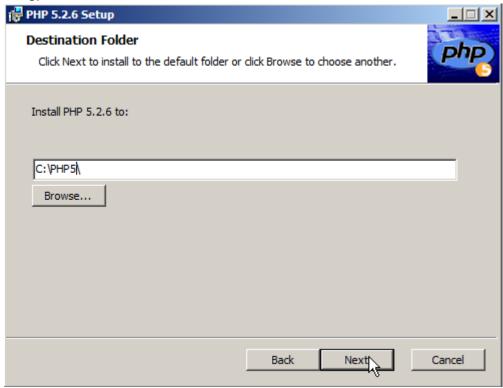

5. Now select IIS FastCGI as the web server and click Next.

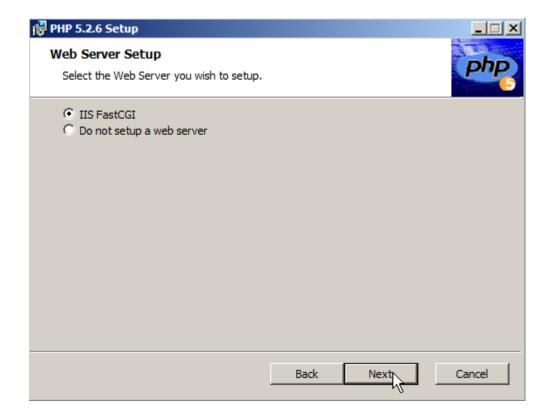

**6.** The Choose Items to Install screen is next. I am going to stick with the default, as adding extensions that you don't need increases your vulnerability profile.

If you have need of an additional Extension just open up the drop down and choose it, then click Next.

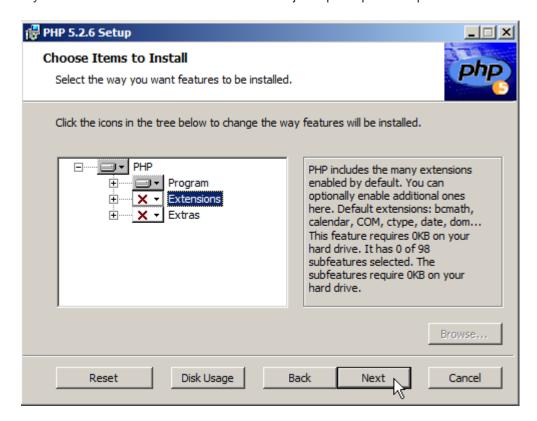

7. Here comes the big moment! Click **Install** and watch the magic happen.

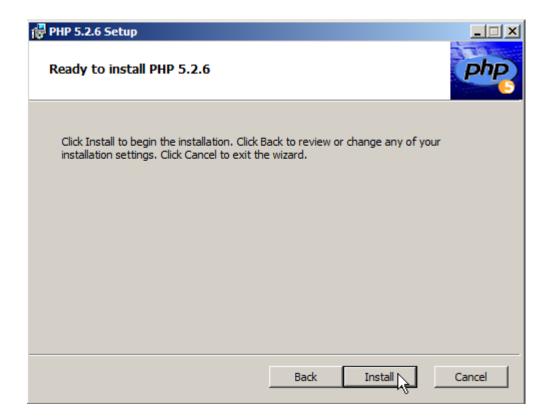

8. You should see the Setup Completion screen now. Go ahead and click Finish.

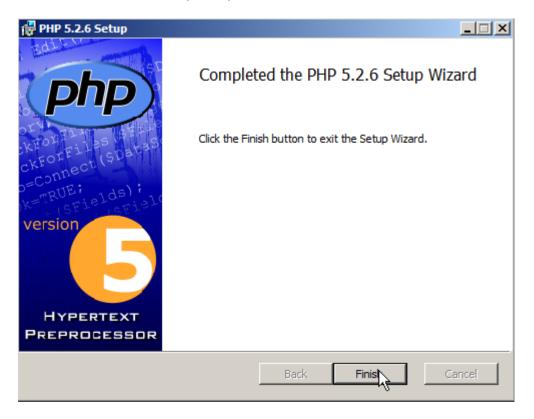

**9.** Ok, now we will have to make a few modifications to the way PHP handles itself so we are going to modify the **php.ini** file.

First navigate to the place you installed PHP and open **php.ini** in notepad.

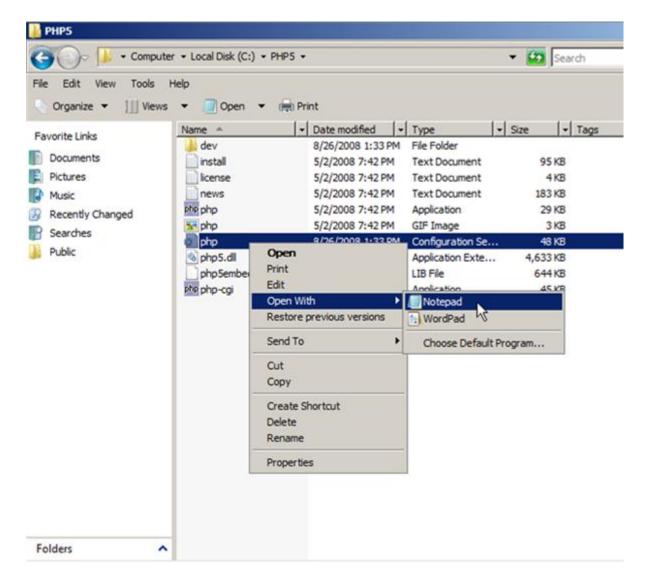

**10.** First let's modify **fastcgi.impersonate** and set it to 1. Remember you are going to have to uncomment these first and then change the value, and also **CTRL+F** is your friend!

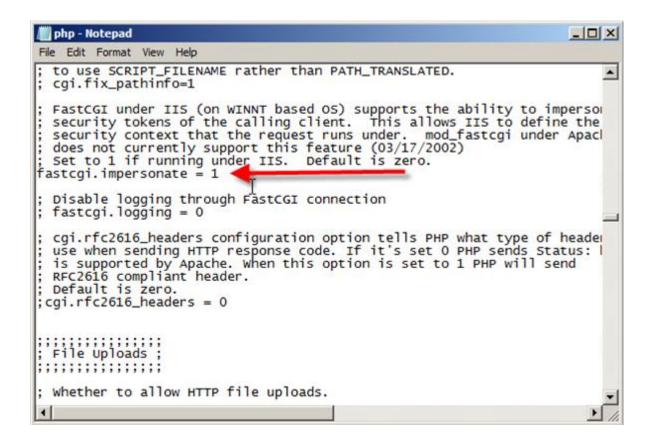

11. Now find cgi.fix\_pathinfo and set it to 1 also, remember to uncomment by removing;

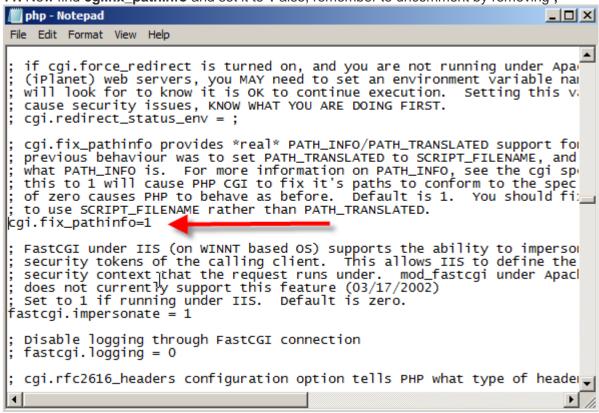

12. Next up is cgi.force\_redirect and we are going to set this to 0, and uncomment.

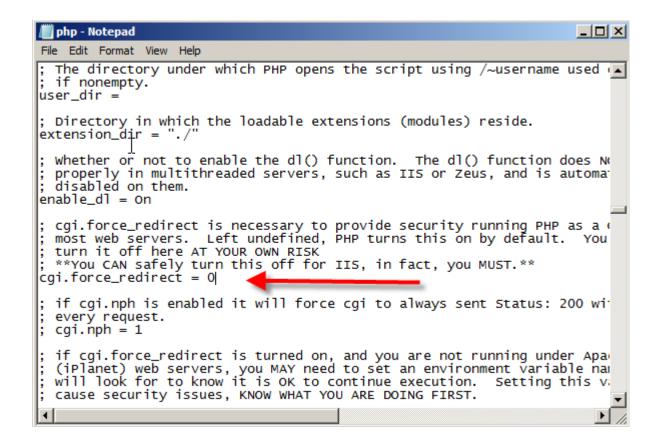

**13.** Then let's set **open\_basedir** to the root level of our website content directory, which I will use the default **C:\inetpub** 

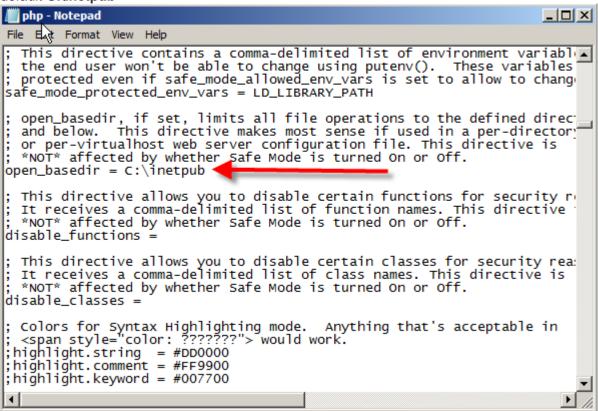

14. Now save your changes to php.ini

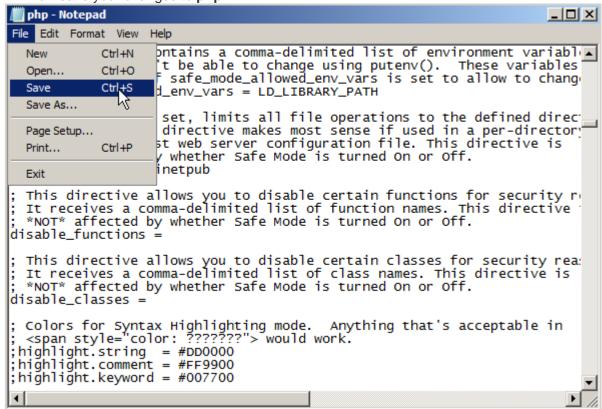

#### 1. How to Configure IIS7 to use PHP

IIS7 can be configured to handle PHP mappings at server or site levels, but for this example we are going to set the configuration at the server level. This just basically tells the server how to handle files with **.php** type extensions.

**1.** Open IIS Manager and select the server in the left pane and then click on **Handler Mappings**in the center pane.

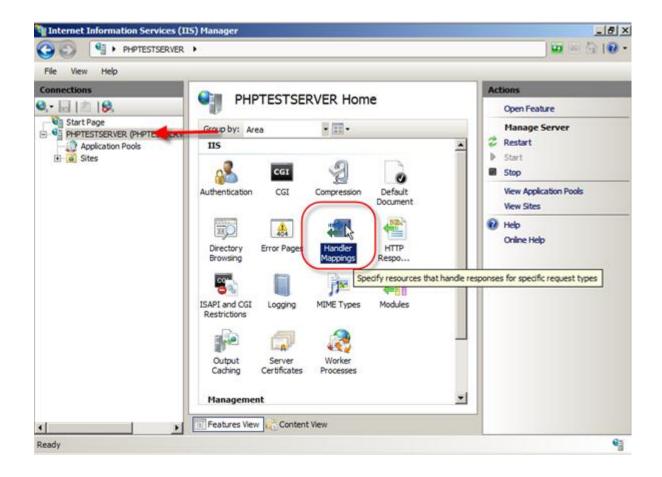

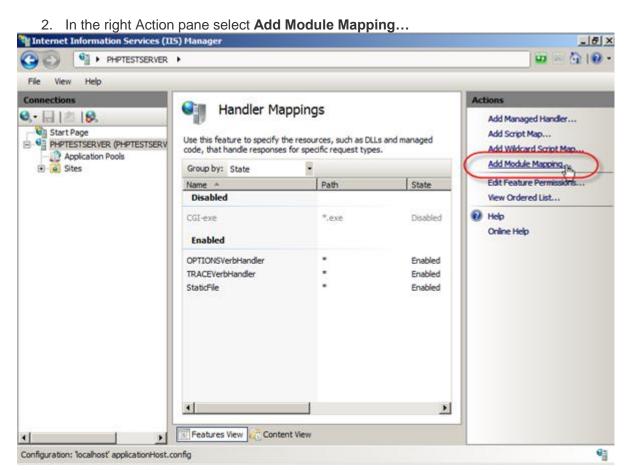

3. Fill out the following information and click OK:

Request Path: \*.php Module: FastCgiModule

Executable: {path to your PHP install}\php-cgi.exe

Name: Whatever you want

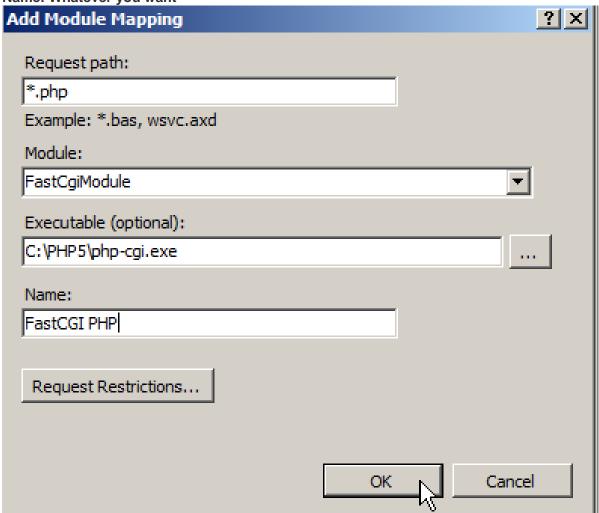

4. You will get a popup asking if you want to create a FastCGI application, go ahead and clickYes.

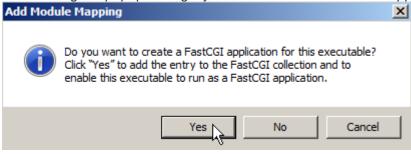

**5.** You will now see your enabled handler in the list.

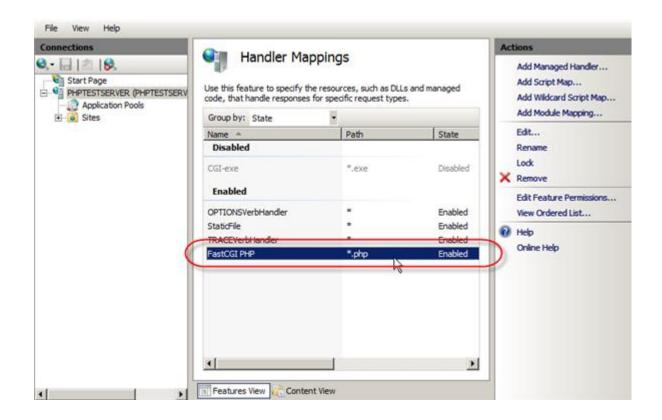

# 6. MSSQL

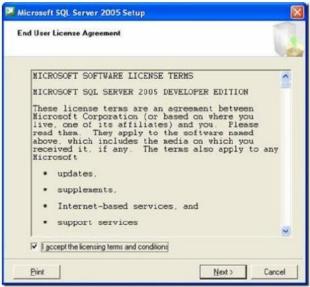

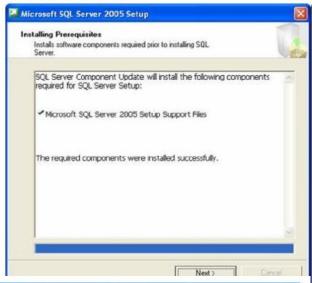

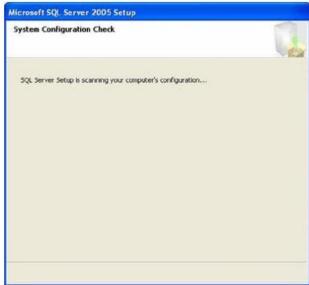

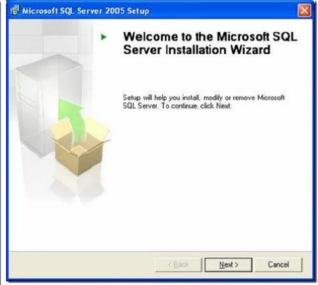

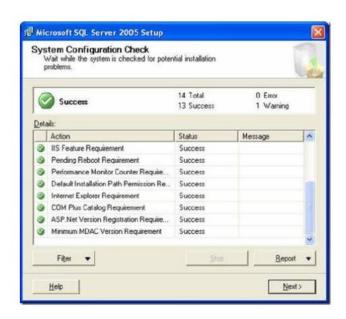

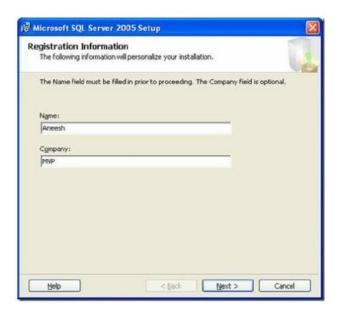

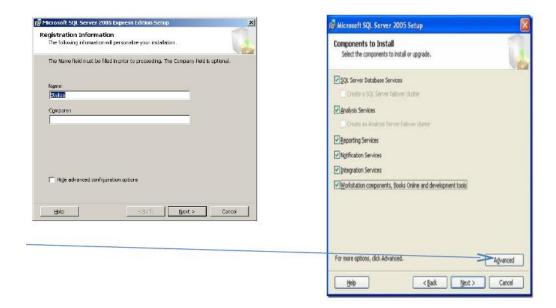

#### Click Advanced!

Or uncheck"the hide advanced configuration" options

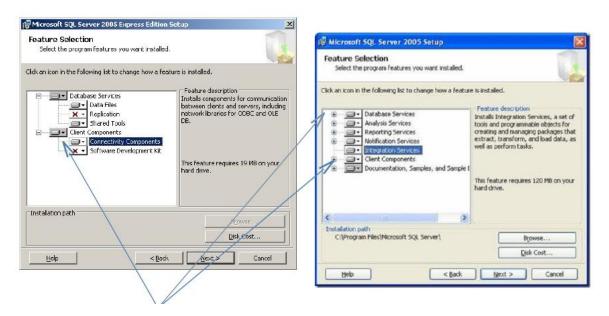

We need SQL Database Server Client. (Components screens for sql 2005 & express Edition Sql server 2005) Edition

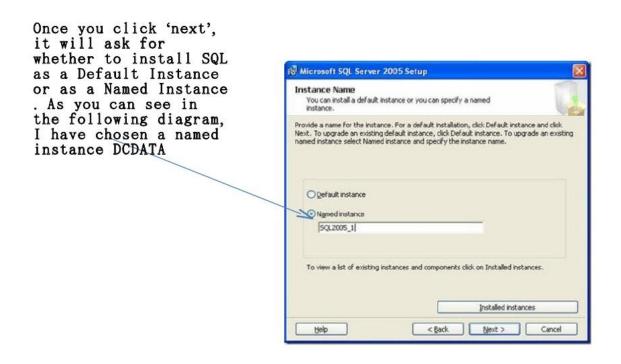

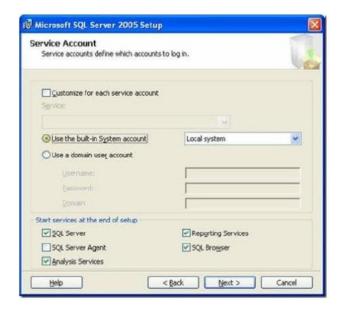

The next screen prompts you to select service account details, You have to select local system account .

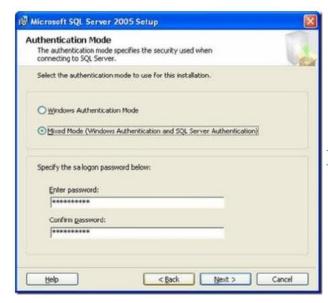

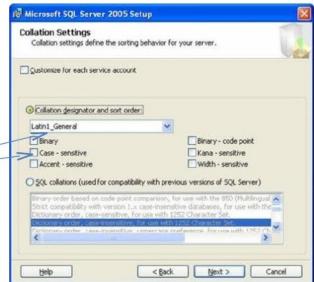

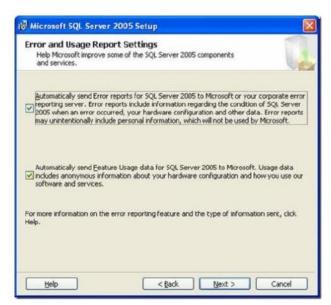

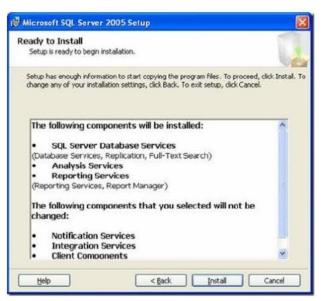

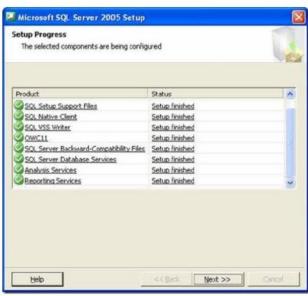

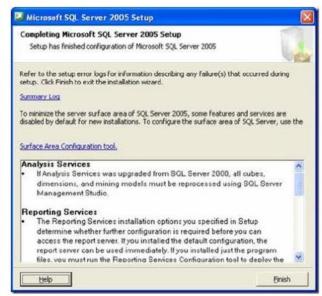

Connect to the database engine of SQL server using SQL Server Management Studio.

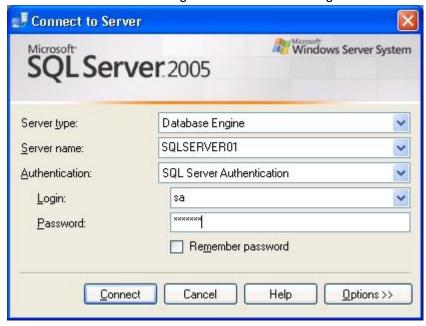

Server name => Instance

## **7. ODBC**

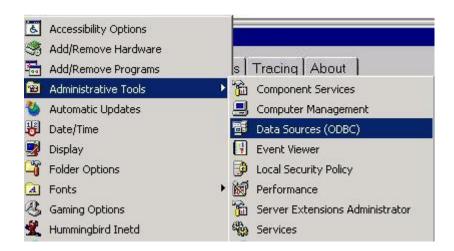

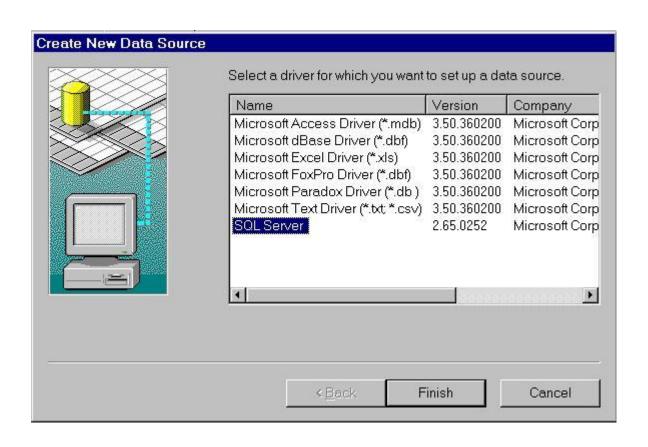

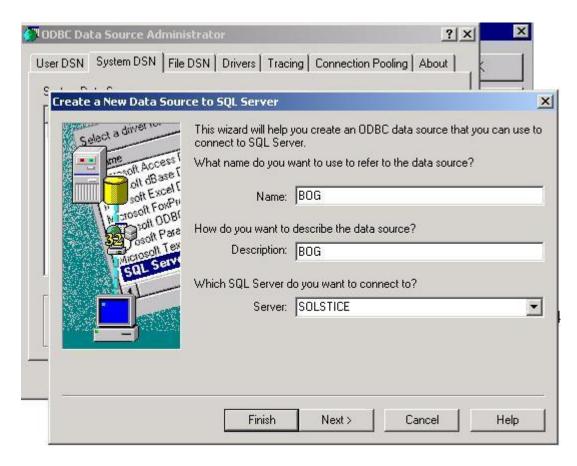

Server => MsSQL instance name

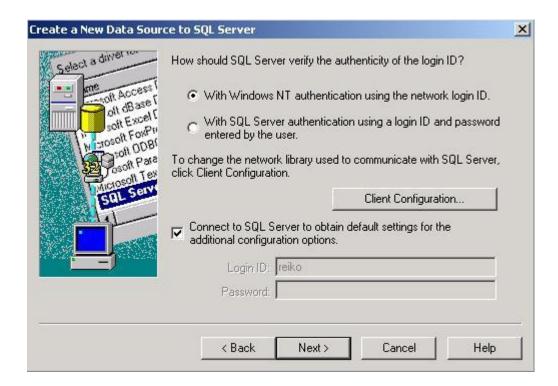

Select: With SQL server authentication.

Where default user name is »sa«.

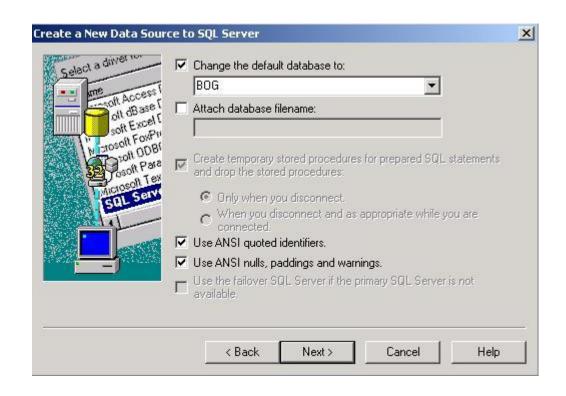

# 8. configure.php

 $\label{lem:connection_string=Driver={SQL Server}; Server=WIN-7DE6QS9UCCC\\ SQLEXPRESS; \\ Database=wtt\_php; UID=sa; PWD=Express\_12$ 

Hostname: WIN-7DE6QS9UCCC

Instance: SQLEXPRESS

Database: database name

UID: MsSQL username

PWD: MsSQL password